## **Importação de NFe do Portal Nacional pelo Faturamento**

O sistema Consisanet conta com a importação de NFe diretamente do Portal Nacional, dispensando a digitação de dados e trabalho desnecessário.

Com essa funcionalidade o usuário economiza tempo e esforço, podendo dispensar o trabalho manual de digitação de NFe. A importação direta do site permite que se obtenham todas as informações da NF, apenas com a chave de acesso da mesma.

Veja os procedimentos para realizar a importação.

No modulo faturamento Acesse Nota fiscal>Lançamento de entrada de terceiro, Ao lado do campo Numero do Documento configure o parâmetro A partir do Portal NFe e pressione F3

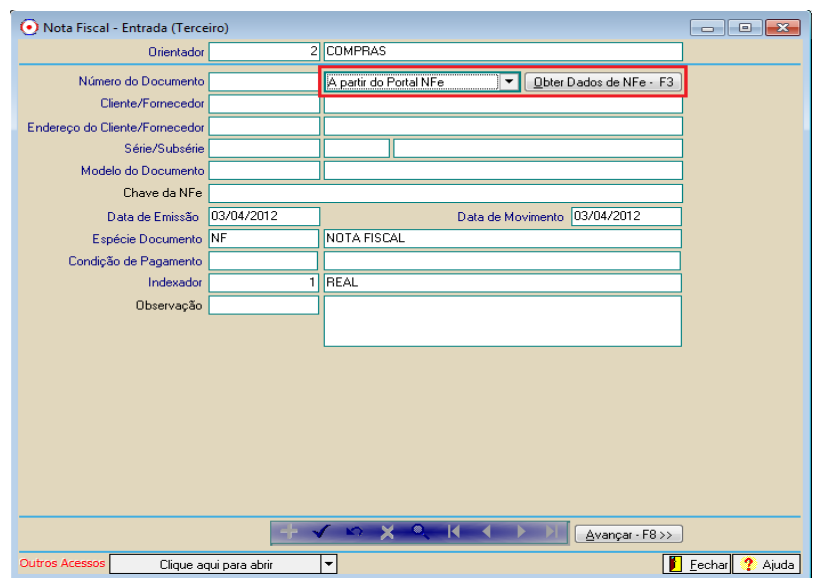

Quando pressionar F3 será aberta a tela para digitação da Chave da NFe ou para leitura da chave através do leitor de código de barras.

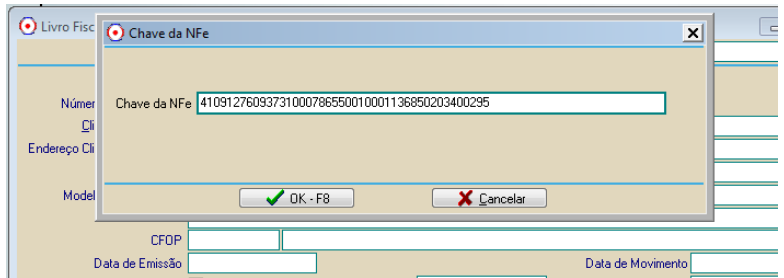

Ao informar a chave, basta digitar o código de segurança do Portal Nacional, que muda a cada acesso e selecionar a opção de Importar – F8 para importação.

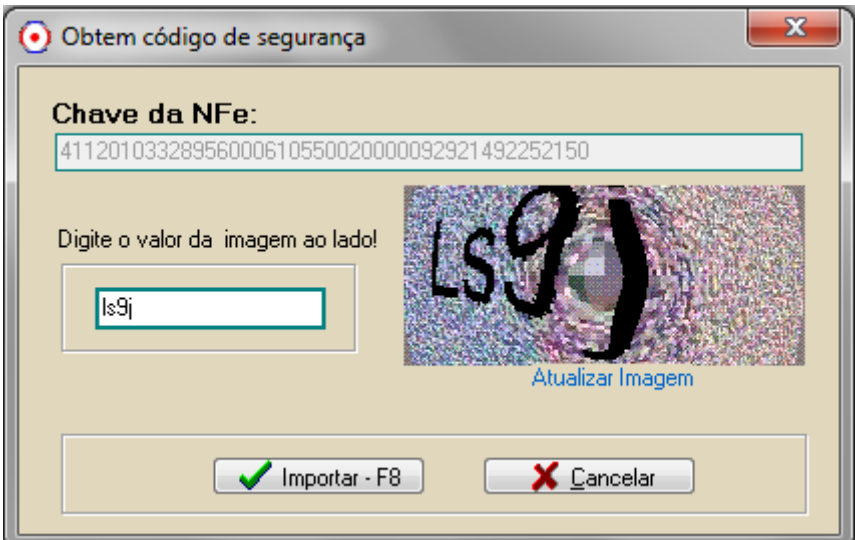

Depois pressionar F8, o sistema verifica no servidor da consisa se já existe um certificado válido para essa importação, um certificado válido é aquele que contém o CNPJ do Emitente ou do destinatário do documento. Caso o sistema não encontre esse Certificado digital será apresentada uma mensagem de validação pedindo para que ele seja configurado. Nesta mensagem se deve clicar em OK para prosseguir com o processo de configuração do certificado.

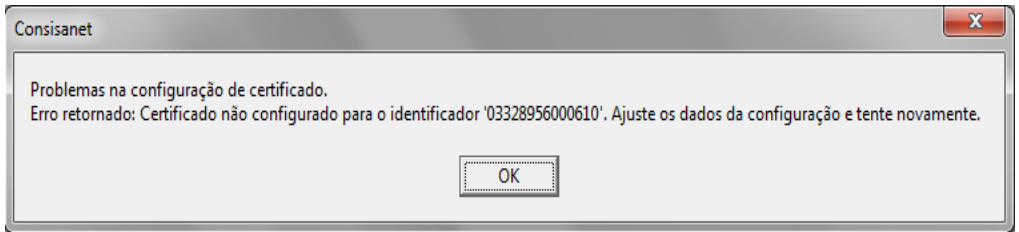

Quando sistema abrir a tela de configuração do certificado, o usuário deve primeiro informar a senha do certificado, depois de informa a senha ele poderá usar a opção Procurar, para buscar o certificado a ser configurado. Esse processo de configuração é feito apenas uma vez para cada empresa, e a cada vez que ela troca de certificado.

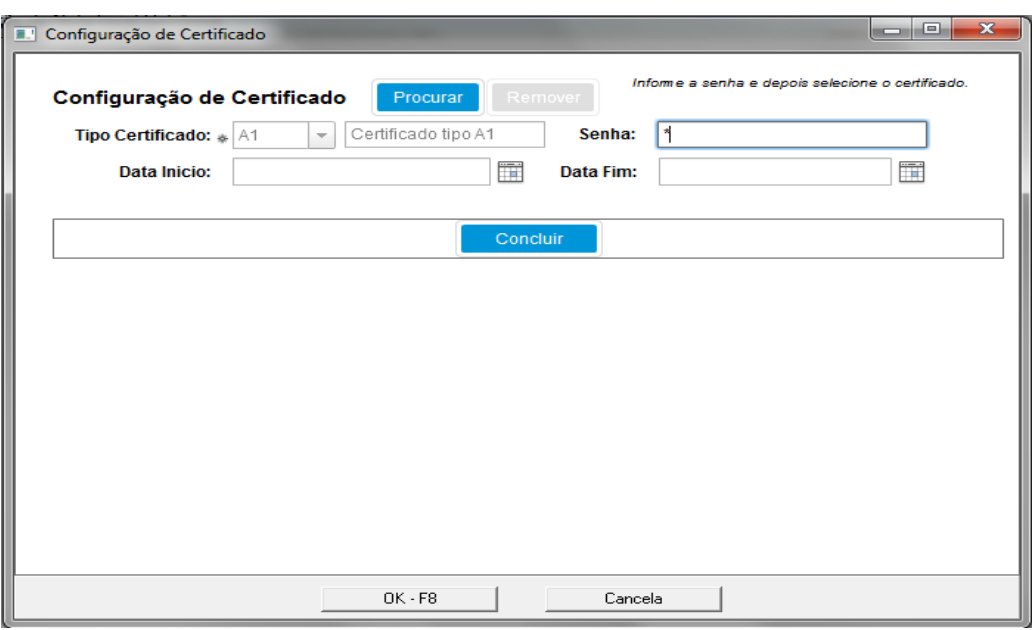

Quando usuário clicar em procurar, o sistema abre a tela do Windows Explorer para pesquisa do arquivo \*.pfx, correspondente ao certificado do emissor de NFe, quando encontra-lo selecione o mesmo e clique em Abrir. O certificado deve ser do Tipo A1.

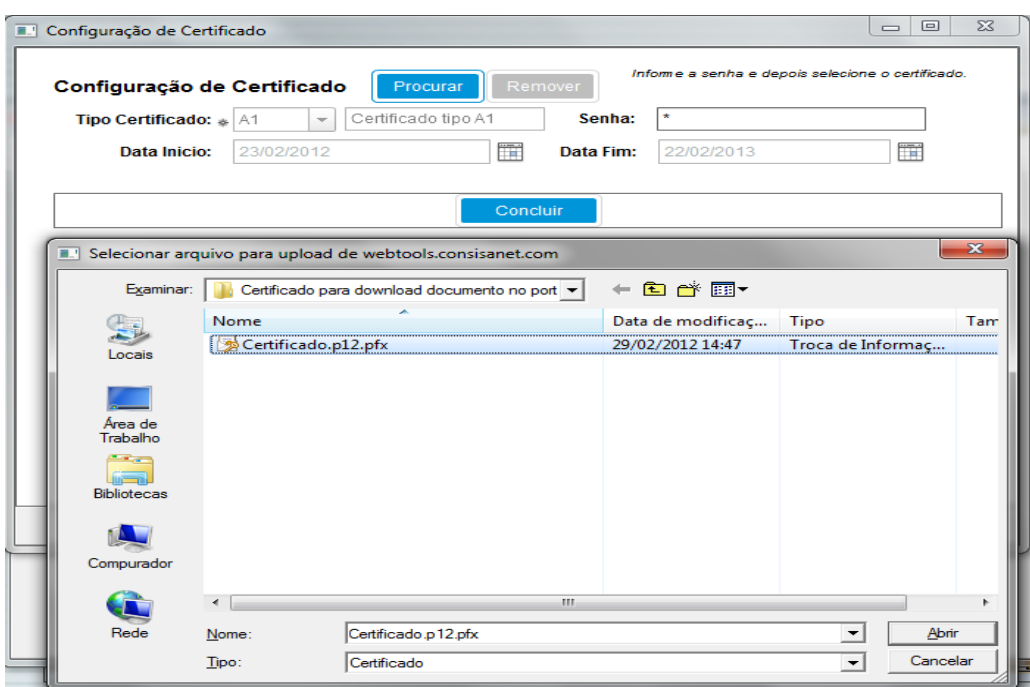

Quando sistema retornar para a tela de configuração do certificado clique em concluir. Ao concluir a configuração do certificado que será gravado em um servidor da Consisanet, o sistema irá abrir a tela para configuração de parâmetros de importação, configurando a contabilização através do TIM, os dados para financeiro, etc.

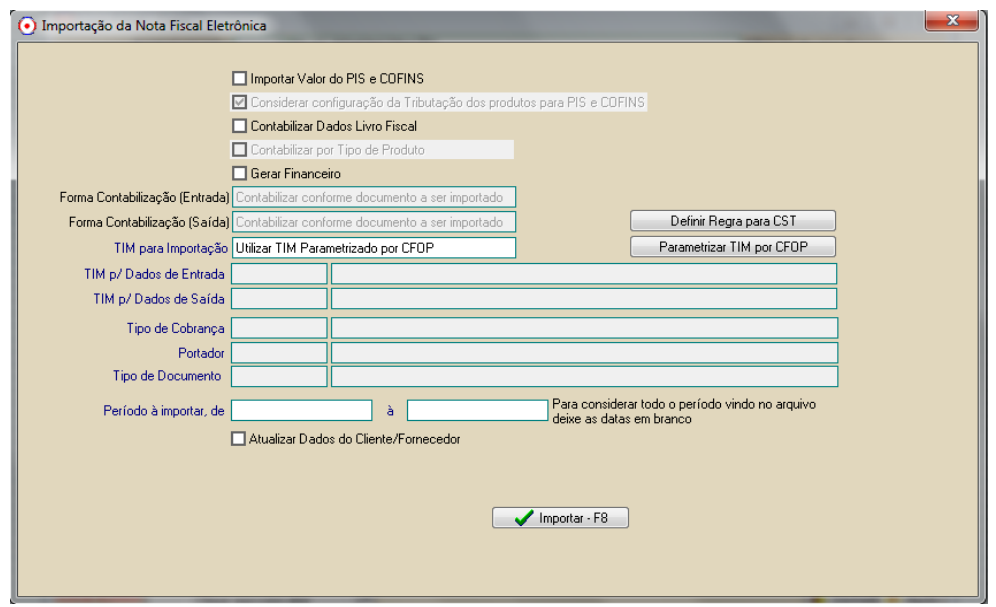

Nesta tela de configuração dos dados de importação quando usuário clicar em Importar ou pressionar F8, o sistema importará a nota com todos os dados de produto, cliente/fornecedor, parcelas, tributação, conforme constarem nas informações do site. O sistema apresenta a tela inicial do lançamento de entrada de terceiro, para que o usuário informe a condição de pagamento e clique em Avançar ou pressione F8 para visualizar os dados dos produtos e concluir o lançamento.

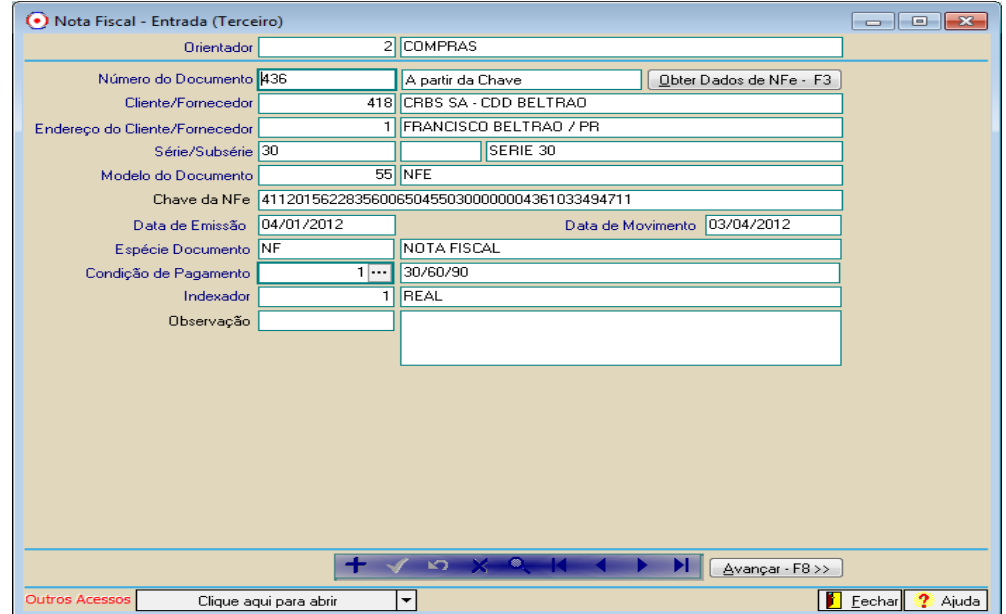